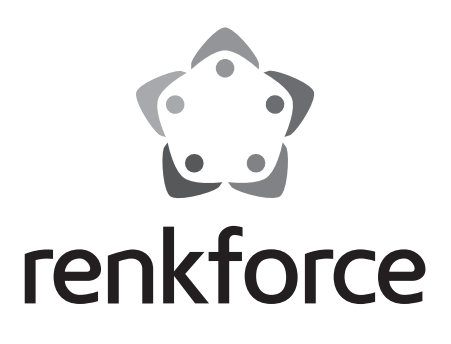

# **Istruzioni per l'uso 3D Drucker Cube One N. d'ordine 2583085 Pagina 2 - 19**

# $C \in$

# 1 Sommario

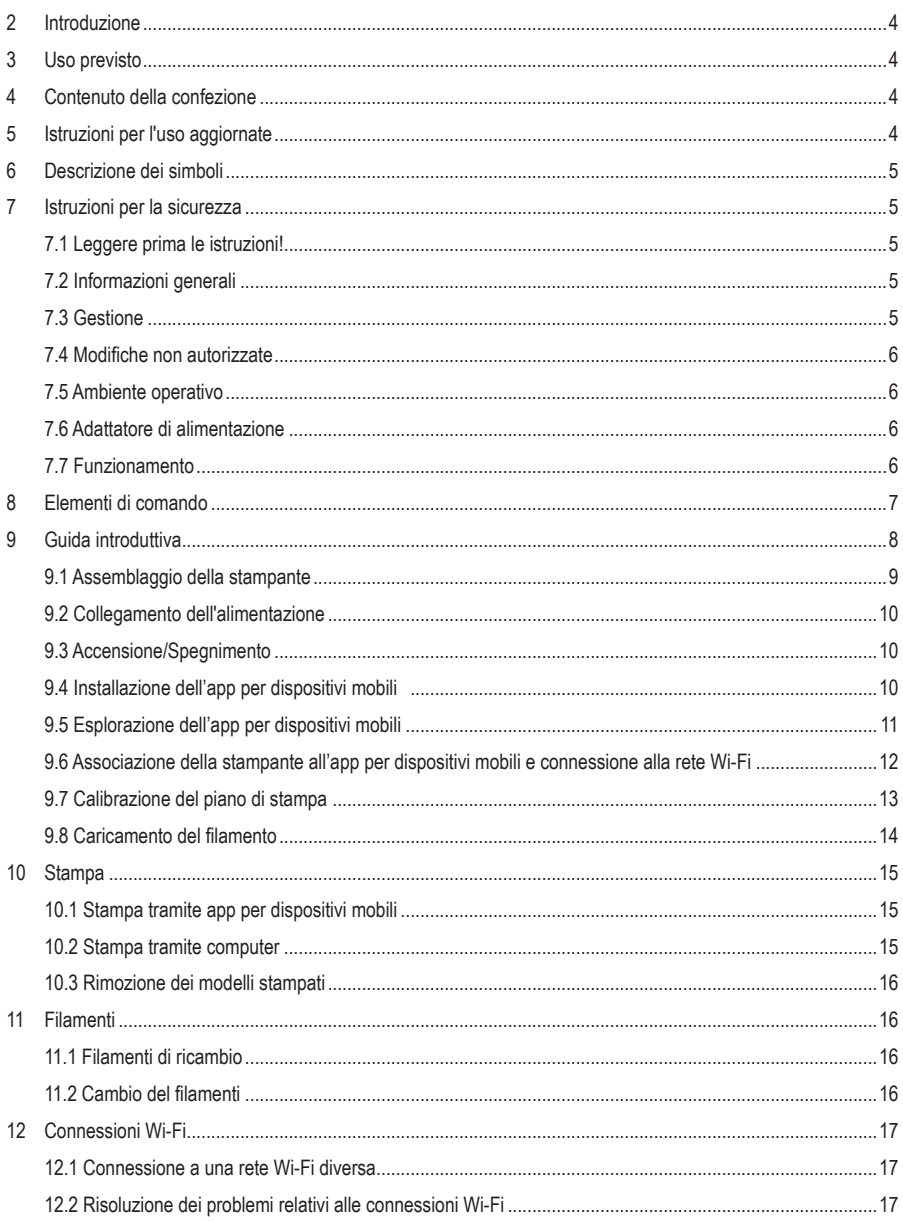

 $\odot$ 

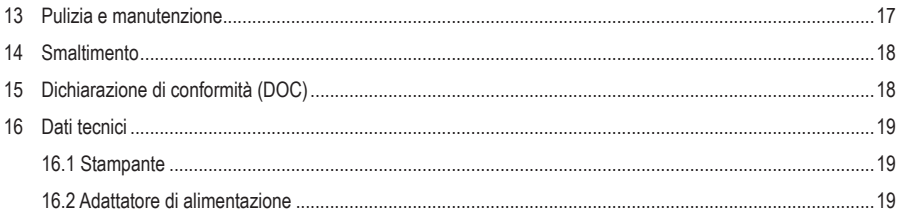

### **2 Introduzione**

Gentile cliente,

grazie per aver acquistato questo prodotto.

Per domande tecnice rivolgersi ai seguenti contatti: Italia: Tel: 02 929811

Fax: 02 89356429 e-mail: assistenzatecnica@conrad.it Lun – Ven: 9:00 – 18:00

# **3 Uso previsto**

Il prodotto consiste in una stampante 3D di livello base. Utilizzare il prodotto per stampare modelli 3D con l'aiuto dell'applicazione per dispositivi mobili in dotazione o di un computer collegato. Il prodotto è destinato esclusivamente all'uso privato.

Il prodotto è stato progettato per l'utilizzo solo in interni. Non usare in ambienti esterni. Il contatto con l'umidità deve essere evitato in qualunque circostanza.

Qualora si utilizzi il prodotto per scopi diversi da quelli previsti, questo potrebbe danneggiarsi. Un uso improprio può provocare cortocircuiti, incendi, scosse elettriche o altri rischi.

Questo prodotto è conforme ai relativi requisiti nazionali ed europei. Per motivi di sicurezza e in base alle normative, l'alterazione e/o la modifica del prodotto non sono consentite.

Leggere attentamente le istruzioni e conservarle in un luogo sicuro. In caso di cessione del prodotto a terzi, accludere anche le presenti istruzioni per l'uso.

Tutti i nomi di aziende e le denominazioni di prodotti ivi contenuti sono marchi dei rispettivi proprietari. Tutti i diritti sono riservati.

### **4 Contenuto della confezione**

Stampante 3D

- Cavo USB
- Adattatore di alimentazione
- $\blacksquare$  Filamento PLA (5 m)
- Supporto bobina
- 
- Chiave a brugola da 2 mm
- 
- 
- 
- 
- Carta di livellamento
- **In Istruzioni per l'uso**
- 
- **5 Istruzioni per l'uso aggiornate**

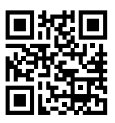

È possibile scaricare i manuali d'uso aggiornati dal link www.conrad.com/downloads o eseguendo la scansione del codice QR. Seguire le istruzioni sul sito web.

## **6 Descrizione dei simboli**

I seguenti simboli si trovano sul prodotto/apparecchio o sono usati nel testo:

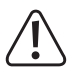

Il simbolo avverte sulla presenza di pericoli che potrebbero portare a lesioni personali.

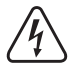

Il simbolo avverte sulla presenza di tensioni pericolose che possono portare a lesioni personali a causa di una scossa elettrica.

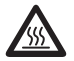

Il simbolo avverte sulla presenza di superfici calde che potrebbero causare gravi ustioni in caso di contatto. Leggere attentamente le informazioni.

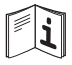

Leggere attentamente le istruzioni per l'uso.

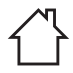

Questo prodotto deve essere utilizzato solo in ambienti interni chiusi e asciutti. Non deve bagnarsi o inumidirsi.

### **7 Istruzioni per la sicurezza**

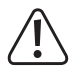

**Leggere attentamente le istruzioni per l'uso e osservare nello specifico le informazioni sulla sicurezza. In caso di mancato rispetto delle istruzioni per la sicurezza e delle informazioni sul corretto utilizzo contenute nel presente manuale, si declina qualsiasi responsabilità per eventuali danni a persone o cose. In questi casi, la garanzia decade.**

### **7.1 Leggere prima le istruzioni!**

- L'apparecchio può essere usato da bambini di età superiore agli 8 anni solo sotto supervisione o a seguito di istruzioni per un uso sicuro del prodotto e conseguente comprensione dei rischi connessi all'utilizzo dello stesso.
- La pulizia e la manutenzione non devono essere eseguite da bambini senza supervisione.
- I bambini non devono giocare con questo apparecchio.

### **7.2 Informazioni generali**

- Il dispositivo non è un giocattolo. Tenere fuori dalla portata di bambini e animali domestici.
- Non lasciare il materiale di imballaggio incustodito. Potrebbe diventare un giocattolo pericoloso per i bambini.
- Non esitare a contattare il nostro personale di assistenza tecnica o altri tecnici in caso di domande che non trovano risposta in questo manuale.
- Tutti gli interventi di manutenzione, modifica o riparazione devono essere eseguiti unicamente da un tecnico o presso un centro di riparazione autorizzato.

### **7.3 Gestione**

 Maneggiare il prodotto con cautela. Sobbalzi, urti o cadute, anche da altezze ridotte, possono danneggiare il prodotto.

### **7.4 Modifiche non autorizzate**

 Per motivi di sicurezza, non sono consentite conversioni e/o modifiche non autorizzate al prodotto (diverse da quelle indicate nelle presenti istruzioni), in quanto potrebbero danneggiare i componenti e compromettere la funzionalità/sicurezza del dispositivo.

#### **7.5 Ambiente operativo**

- Utilizzare sempre la stampante in un ambiente ben ventilato
- Non sottoporre il prodotto a sollecitazioni meccaniche.
- Proteggere l'apparecchiatura da temperature estreme, forti urti, gas, vapori e solventi infiammabili.
- **Proteggere il prodotto da condizioni di umidità e bagnato.**
- **Proteggere il prodotto dalla luce solare diretta.**
- Non accendere il prodotto dopo che è stato spostato da un ambiente freddo a uno caldo. La condensa generata potrebbe danneggiarlo irrimediabilmente. Lasciare che il prodotto raggiunga la temperatura ambiente prima dell'uso.

### **7.6 Adattatore di alimentazione**

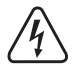

Non modificare o riparare i componenti dell'alimentazione di rete, comprese le spine di rete, i cavi di alimentazione e gli alimentatori. Non utilizzare componenti danneggiati. Rischio di scosse elettriche letali!

- Collegare l'apparecchio ad una presa a muro facilmente accessibile.
- Come fonte di alimentazione, utilizzare esclusivamente l'adattatore di rete in dotazione.
- Collegare l'adattatore di alimentazione solamente a una normale presa di corrente collegata all'alimentazione pubblica. Prima di collegare l'adattatore di alimentazione, controllare che la tensione indicata sullo stesso sia conforme alla tensione del proprio fornitore di energia elettrica.
- Non collegare o scollegare mai gli alimentatori con le mani bagnate.
- Non scollegare mai l'adattatore dalla presa afferrando il cavo: utilizzare sempre i punti di presa sulla spina.
- Per ragioni di sicurezza, scollegare l'alimentatore dalla presa di corrente durante i temporali.
- Evitare di toccare l'alimentatore se sono evidenti segni di danneggiamento, in quanto ciò potrebbe provocare una scossa elettrica mortale! Procedere nel modo seguente:
	- Disinserire la tensione di rete sulla presa alla quale è collegato l'adattatore di alimentazione (disinserire la tensione sull'interruttore automatico corrispondente o rimuovere il fusibile di sicurezza e poi disinserire la tensione sull'interruttore di protezione RCD corrispondente).
	- Scollegare l'adattatore di alimentazione dalla presa elettrica.
	- Utilizzare un nuovo adattatore di alimentazione avente lo stesso design. Evitare di utilizzare ulteriormente l'adattatore danneggiato.
- Accertarsi che i cavi non siano pinzati, attorcigliati o danneggiati da bordi taglienti.
- Posare sempre i cavi in modo che nessuno possa inciamparvi o rimanervi impigliato. Vi è il rischio di lesioni.

#### **7.7 Funzionamento**

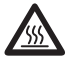

L'ugello raggiunge temperature molto elevate durante l'uso e può causare ustioni in caso di contatto. Non toccare mai l'ugello durante o subito dopo l'uso.

- Non lasciare il prodotto incustodito durante l'uso.
- Consultare un esperto in caso di dubbi sul funzionamento, la sicurezza o il collegamento dell'apparecchio.
- Se non è più possibile utilizzare il prodotto in tutta sicurezza, metterlo fuori servizio e proteggerlo da qualsiasi uso accidentale. NON tentare di riparare il prodotto da soli. Il corretto funzionamento non è più garantito se il prodotto:
	- è visibilmente danneggiato,
	- non funziona più correttamente,
	- è stato conservato per lunghi periodi in condizioni ambientali avverse o
	- è stato sottoposto a gravi sollecitazioni dovute al trasporto.

### **Elementi di comando**

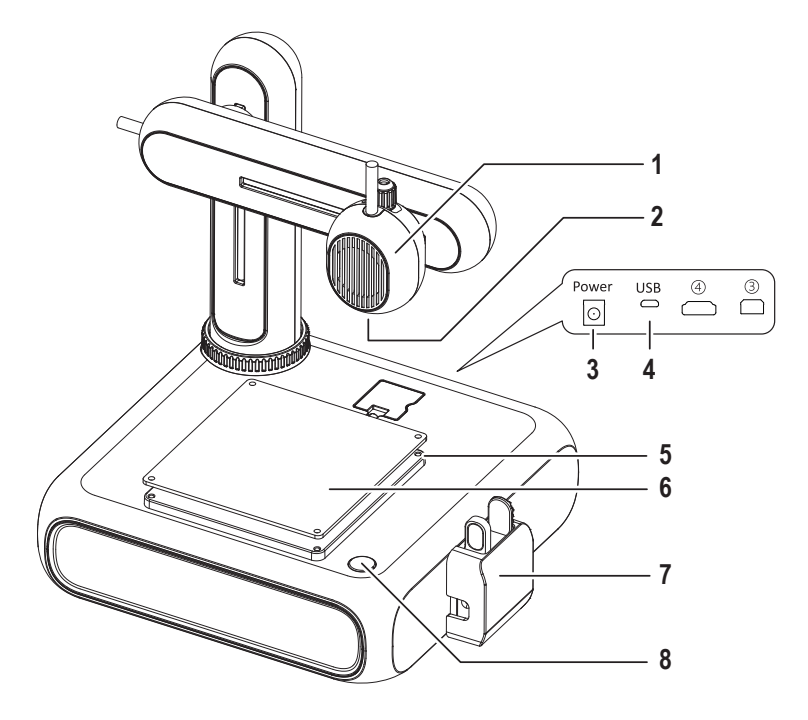

- Estrusore
- Ugello
- Presa di alimentazione
- Presa USB per il collegamento del computer
- Vite esagonale per la regolazione del piano di stampa
- Piano di stampa con tappetino magnetico rimovibile
- Alimentatore del filamento con cappuccio di protezione
- Pulsante di alimentazione

### **9 Guida introduttiva**

La sezione introduttiva guiderà l'utente attraverso tutti i passi necessari da svolgere prima di effettuare la prima stampa 3D. Lo schema sottostante mostra tutti i passaggi previsti.

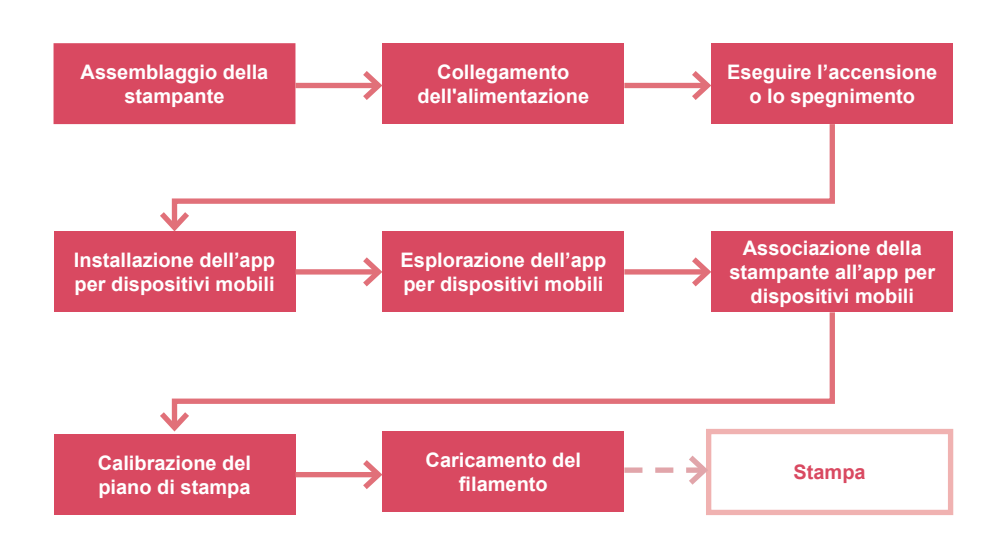

### **9.1 Assemblaggio della stampante**

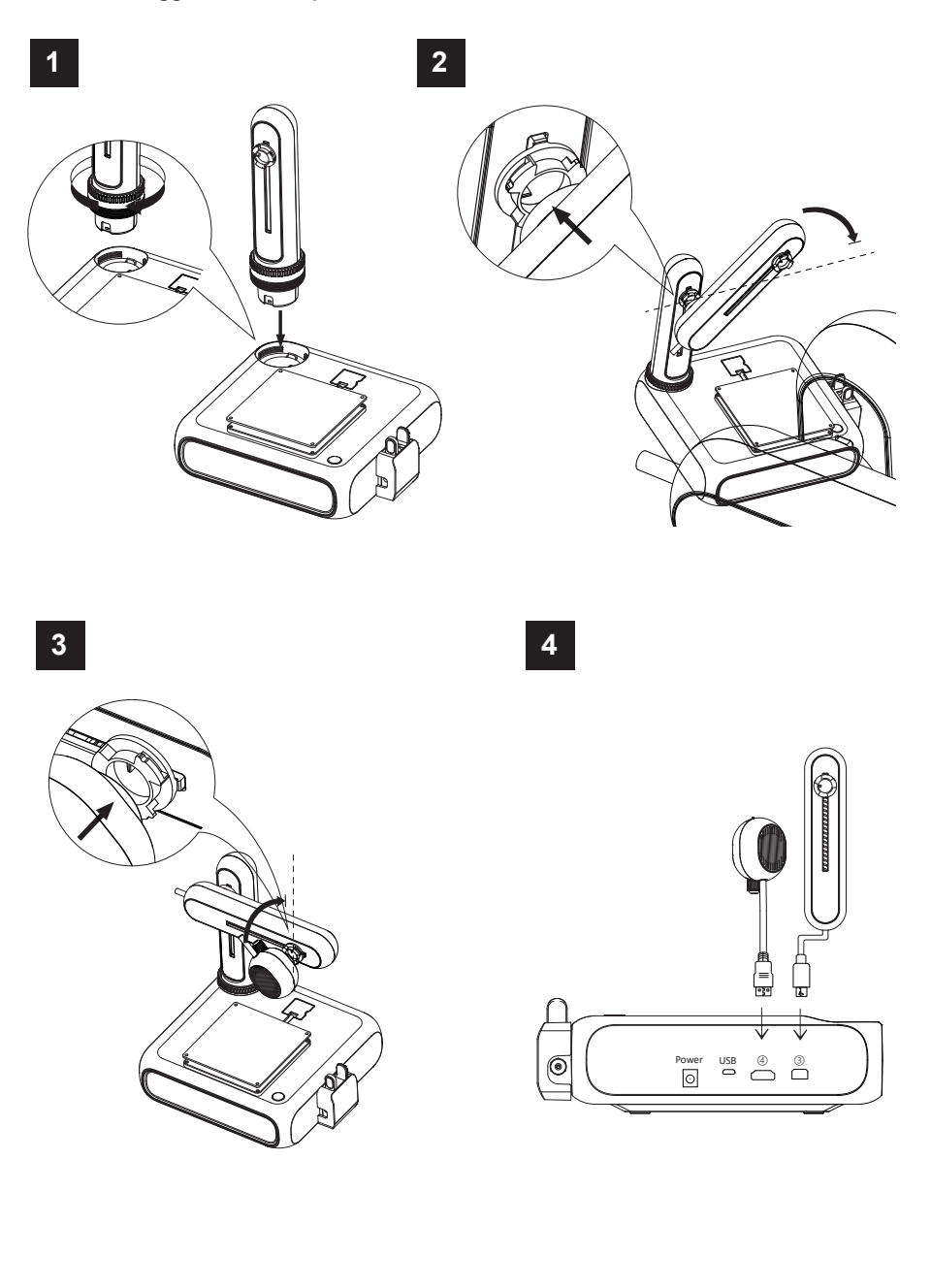

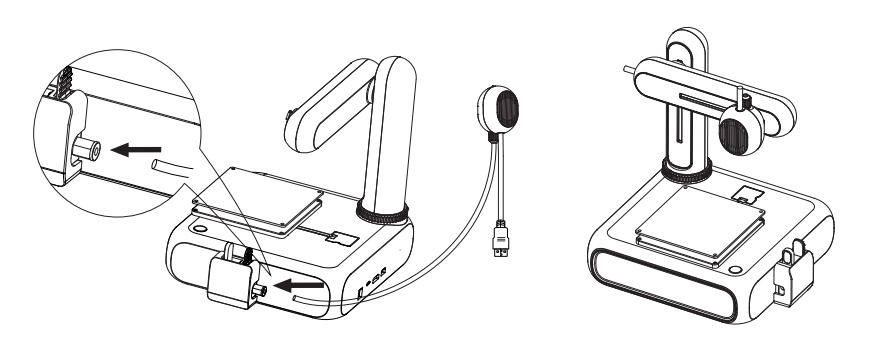

#### **9.2 Collegamento dell'alimentazione**

- 1. Collegare il cavo dell'adattatore alla presa di alimentazione **Alimentazione** della stampante.
- 2. Collegare l'adattatore di alimentazione a una presa di corrente.

#### **9.3 Accensione/Spegnimento**

- 1. Premere il pulsante di alimentazione per accendere la stampante.
	- $\rightarrow$  L'indicatore luminoso del pulsante di alimentazione si accende.
- 2. Spegnere la stampante tenendo premuto il pulsante di accensione per 3 secondi per poi rilasciarlo.
	- $\rightarrow$  L'indicatore luminoso del pulsante di alimentazione si spegne.

#### **9.4 Installazione dell'app per dispositivi mobili**

Installare l'app per dispositivi mobili sul proprio dispositivo per connettere la stampante alla rete Wi-Fi, calibrarla e controllare il processo di associazione.

1. Installare l'app per dispositivi mobili **CUBE-3D** tramite il codice QR visualizzato. In alternativa, è possibile ottenere l'app per dispositivi mobili dal Play Store di Google o dall'App Store di Apple.

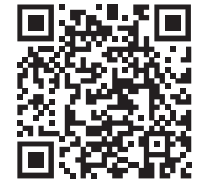

2. Installare l'app per dispositivi mobili sul proprio dispositivo.

### **9.5 Esplorazione dell'app per dispositivi mobili**

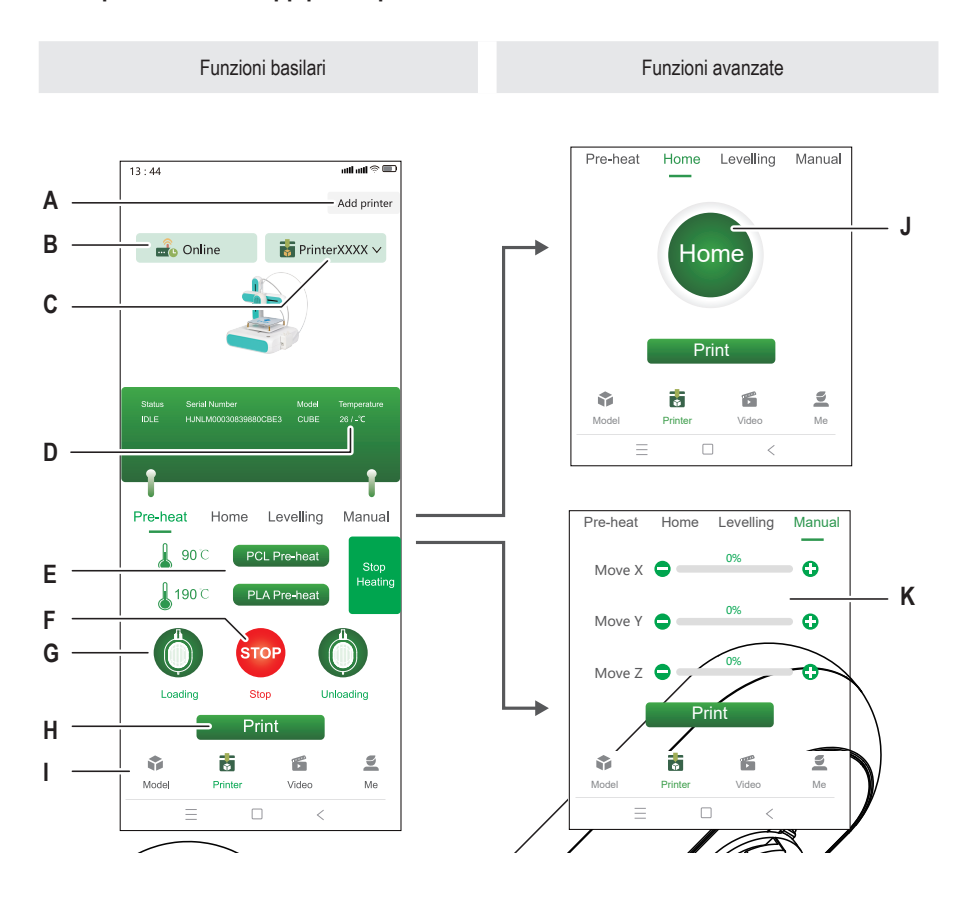

- A Associazione di una nuova stampante all'app per dispositivi mobili
- B Mostra se la stampante selezionata è online e offline
- 
- 
- E Avvio preriscaldamento dell'estrusore
- F Interruzione del riscaldamento dell'estrusore
- G Avvio dell'alimentatore per caricare il filamento nella stampante
- Stampa di un modello 3D selezionato dalla gallerie dei modelli
- I Accesso alla galleria dei modelli
- C Stampante corrente selezionata J Spostamento dell'estrusore in posizione zero
- D Temperatura corrente dell'ugello K Impostazione manuale delle coordinate per l'estrusore

### **9.6 Associazione della stampante all'app per dispositivi mobili e connessione alla rete Wi-Fi**

Per controllare la stampante tramite l'app per dispositivi mobili, è necessario associarla all'app tramite una rete Wi-Fi (2,4 GHz). Per connettere la stampante alla rete Wi-Fi si utilizzerà l'app per dispositivi mobili.

È possibile associare una stampante a più app per dispositivi mobili, tuttavia è possibile controllare la stampante sempre e solamente da un'app. Alla stessa app per dispositivi mobili è possibile anche collegare più stampanti.

#### **Nota:**

La stampante e il dispositivo mobile che esegue l'applicazione devono essere connessi alla stessa rete Wi-Fi. Le separazioni di rete (ad esempio: sottorete, VLAN) non sono supportate.

- 1. Premere il pulsante di alimentazione per accendere la stampante.
- 2. Aprire l'app per dispositivi mobili.
- 3. Aprire la finestra **Stampante**.
- 4. Nella finestra **Stampante**, toccare **Add Printer** (Aggiungi stampante).
- 5. Seguire le istruzioni per connettere la stampante alla rete Wi-Fi.

 $\rightarrow$  La stampante viene aggiunta alla finestra **Stampante** (Fig. F-1).

- $\rightarrow$  La stampante è associata all'app per dispositivi mobili.
- $\rightarrow$  La stampante è connessa alla rete Wi-Fi. La stampante si riconnetterà alla rete Wi-Fi alla successiva accensione.

#### **Nota:**

Se dopo l'accensione la stampante non viene visualizzata nell'app per dispositivi mobili, seguire le istruzioni in [ ►12.2 Risoluzione dei problemi relativi alle connessioni Wi-Fi ].

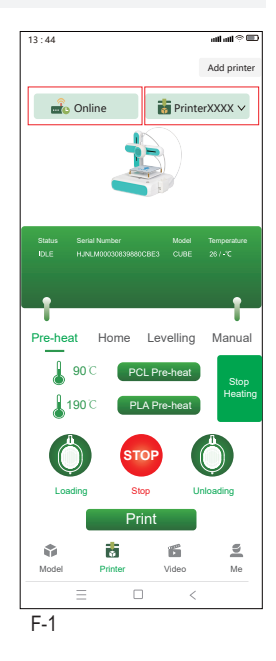

### **9.7 Calibrazione del piano di stampa**

Con la calibrazione del piano di stampa si garantisce che quest'ultimo si trovi in piano. L'applicazione per dispositivi mobili guiderà l'utente attraverso quattro fasi di calibrazione che dovranno essere controllate con l'ausilio della carta di livellamento in dotazione. Potrebbe essere necessario regolare la distanza tra il piano di stampa e l'estrusore ruotando le viti esagonali in corrispondenza punti di calibrazione.

Il piano di stampa deve essere calibrato prima di utilizzare la stampante per la prima volta. Per stampe consecutive non è necessario calibrare il piano di stampa prima di ogni operazione.

#### **Note:**

Durante la regolazione della vite esagonale in un determinato punto di calibrazione, potrebbe essere necessario regolare nuovamente alcune delle viti esagonali di altri punti di calibrazione.

Presupposti:

- $\vee$  La stampante è accesa.
- 1. Far scorrere la carta di livellamento tra l'estrusore e il piano di stampa.
- 2. Nell'app per dispositivi mobili, andare a **Printer > Levelling** (Stampante > Livellamento).
- 3. Toccare **Start levelling** (Avvia livellamento) per avviare la procedura di calibrazione del piano di stampa.
	- $\rightarrow$  L'estrusore si sposta verso il primo punto di calibrazione. Si veda fig. F-2.
- 4. Far scorrere la carta di livellamento tra il piano di stampa e l'estrusore. Se la carta può essere spostata con facilità tra l'ugello e l'estrusore, ruotare la vite esagonale in senso antiorario mentre si sposta la carta fino a quando si avverte una leggera resistenza. Se la carta rimane molto stretta, ruotare la vite in senso orario.
	- $\rightarrow$  Il primo punto di calibrazione è stato calibrato.
- 5. Nell'app per dispositivi mobili, toccare **Next** (Avanti) per calibrare il secondo punto di calibrazione.
- 6. Continuare a calibrare i punti rimanenti.

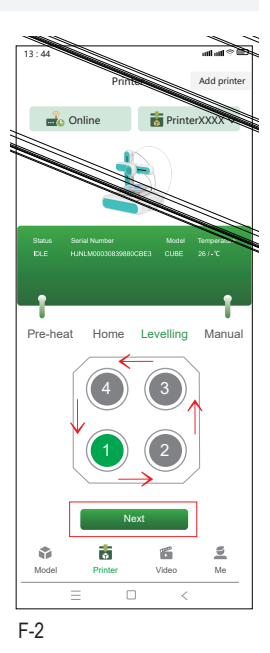

### **9.8 Caricamento del filamento**

Il filamento fornisce il materiale necessario per formare oggetti 3D. Prima di poter stampare oggetti 3D, è necessario condurre il filamento arrotolato dalla bobina all'estrusore.

Presupposti:

- $\vee$  La stampante è accesa.
- 1. Mettere la bobina del filamento sull'apposito supporto. Regolare la larghezza quanto necessario. Si veda fig. F-3 **(1)**.
- 2. Inserire il filamento nell'alimentatore. Si veda fig. F-3 **(2)**.
- 3. Nell'app per dispositivi mobili, aprire **Printer > Pre-heat** (Stampante > Preriscaldamento). Si veda fig. F-3 **(3)**.
- 4. A seconda del tipo di filamento (PCL/PLA), toccare **PCL Pre-heat** (Preriscaldamento PCL) o **PLA Pre-heat** (Preriscaldamento PLA) nell'app per dispositivi mobili per avviare il preriscaldamento. Il tipo di filamento fornito in dotazione è PLA.
	- $\rightarrow$  La ventola di raffreddamento si avvia.
	- $\rightarrow$  La stampante avvia il preriscaldamento. La temperatura corrente viene visualizzata nell'app per dispositivi mobili.
- 5. Nell'app per dispositivi mobili, attendere che la temperatura indichi X/X°C (esempio: 90/90°C), quindi toccare **Loading** (Caricamento) per avviare il caricamento del filamento.
	- $\rightarrow$  L'alimentatore alimenta il filamento all'interno dell'estrusore.
- 6. Non appena il filamento fuoriesce dall'estrusore, toccare **STOP** (FERMA) nell'app per dispositivi mobili per interrompere il caricamento.
- 7. Toccare **Heating Stop** (Interrompi riscaldamento) per interrompere il preriscaldamento.
	- $\rightarrow$  La ventola di raffreddamento continua a funzionare fino al raffreddamento dell'estrusore.

#### **ATTENZIONE! L'ugello dell'estrusore è caldo. Pericolo di ustioni! Evitare di toccarlo finché non si raffredda.**

- 8. Dopo l'arresto della ventola di raffreddamento (quando l'ugello è freddo), tagliare il filamento in eccesso che fuoriesce dall'estrusore.
- $\rightarrow$  A questo punto il filamento è stato caricato nella stampante.

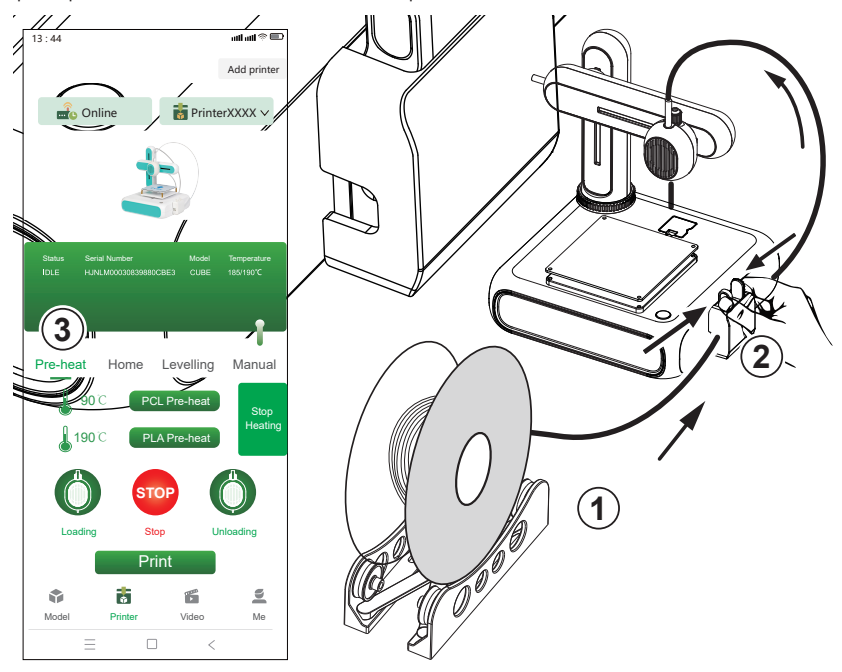

### **10 Stampa**

Si hanno a disposizione due modi per stampare modelli 3D: (1) utilizzare l'app per dispositivi mobili e selezionare i modelli dall'apposita galleria, (2) collegare la stampante al computer e utilizzare il software open source **Ultimaker Cura**. La stampa tramite computer consente di stampare i propri modelli 3D.

### **10.1 Stampa tramite app per dispositivi mobili**

Per stampare dall'app per dispositivi mobili, è necessario selezionare i modelli 3D dall'apposita galleria presente nell'app.

Presupposti:

- $\vee$  Il piano di stampa è livellato.
- $\vee$  La stampante è associata all'app per dispositivi mobili.
- 1. Nell'app per dispositivi mobili, aprire la scheda **Modello** per accedere alla galleria dei modelli.
- 2. Toccare un modello per visualizzare le informazioni sullo stesso. È necessario cercare un modello che corrisponda al tipo di filamento in uso con la stampante. Il tipo di filamento fornito in dotazione è PLA.
- 3. Toccare **Select model** (Seleziona modello) per selezionare il modello per la stampa.
- 4. Nella scheda **Stampante**, toccare **Print** (Stampa) per avviare la stampa.
	- $\rightarrow$  Il modello viene inviato alla stampante.
	- $\rightarrow$  La stampante avvia il preriscaldamento.
	- $\rightarrow$  La stampante avvia la stampa al termine del preriscaldamento.
- 5. Attendere il completamento della stampa.
- 6. (Per sospendere la stampa) toccare **Pause** (Pausa) per sospendere la stampa e **Resume** (Riprendi) per riprenderla.
- 7. (Per annullare la stampa) toccare **Stop** (Ferma) per annullare la stampa.

### **10.2 Stampa tramite computer**

Per stampare tramite un computer, è necessario utilizzare il software **Ultimaker Cura**. La stampa tramite computer consente di stampare i propri modelli 3D.

#### **Note:**

- Familiarizzare con il software prima di eseguire una stampa. Cercare dei tutorial online.
- Si presuppone che l'utente disponga di un proprio modello in formato **.stl**.

#### Presupposti:

- $\vee$  Il piano di stampa è livellato.
- 1. Scaricare il software **Ultimaker Cura** (V5 o superiore) dal sito www.ultimaker.com/software/ultimaker-cura e installarlo sul proprio computer.
- 2. Collegare un cavo dati USB adatto alla porta **USB** della stampante e a una porta USB del computer.
- 3. Aprire il software.
- 4. Selezionare l'interfaccia della stampante **goofoo CUBE**.
- 5. Caricare il file .stl del modello 3D nel software.
- 6. Avviare la stampa.
	- $\rightarrow$  La stampante avvia il preriscaldamento.
	- $\rightarrow$  La stampante avvia la stampa al termine del preriscaldamento.
- 7. Attendere il completamento della stampa.

### **10.3 Rimozione dei modelli stampati**

- 1. Al completamento della stampa, rimuovere il tappetino magnetico dal piano di stampa. Si veda fig. F-4.
- 2. Rimuovere il modello 3D dal piano di stampa con cautela.
- 3. Riposizionare il tappetino magnetico sul piano di stampa.

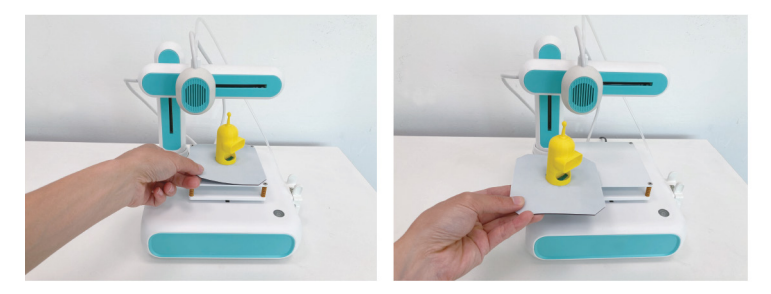

 $F-4$ 

### **11 Filamenti**

#### **11.1 Filamenti di ricambio**

Acquistare dei filamenti di ricambio che corrispondano al tipo (PCL o PLA) e che abbiano il diametro corretto. Per maggiori dettagli, si veda [ ►16 Dati tecnici ]..

### **11.2 Cambio del filamenti**

Per utilizzare un filamento diverso è necessario prima scaricare il filamento che è stato già alimentato attraverso l'estrusore. A questo punto sarà possibile caricare il nuovo filamento.

- 1. Prima di passare all'alimentazione, tagliare il filamento appena caricato con una taglierina laterale.
- 2. Nell'app per dispositivi mobili, aprire **Printer > Pre-heat** (Stampante > Preriscaldamento).
- 3. A seconda del tipo di filamento (PCL/PLA), toccare **PCL Pre-heat** (Preriscaldamento PCL) o **PLA Pre-heat** (Preriscaldamento PLA) nell'app per dispositivi mobili per avviare il preriscaldamento.
	- $\rightarrow$  La ventola di raffreddamento si avvia.
	- $\rightarrow$  La stampante avvia il preriscaldamento. La temperatura corrente viene visualizzata nell'app per dispositivi mobili.
- 4. Nell'app per dispositivi mobili, attendere che la temperatura indichi X/X°C (esempio: 90/90°C), quindi toccare **Unloading** (Scaricamento) per avviare lo scaricamento del filamento.
	- $\rightarrow$  L'alimentatore ritrae il filamento dall'estrusore.
- 5. Non appena viene ritratto tutto il filamento, toccare **STOP** (FERMA) nell'app per dispositivi mobili per interrompere lo scaricamento.
- 6. Toccare **Stop Heating** (Interrompi riscaldamento) per interrompere il preriscaldamento.
	- $\rightarrow$  La ventola di raffreddamento continua a funzionare fino al raffreddamento dell'estrusore.
- 7. Caricare il nuovo filamento. Seguire le istruzioni in [ ►9.8 Caricamento del filamento ].

## **12 Connessioni Wi-Fi**

### **12.1 Connessione a una rete Wi-Fi diversa**

Prima di potersi connettere a una rete Wi-Fi diversa, è necessario resettare le configurazioni Wi-Fi correnti. Presupposti:

- $\vee$  La stampante è accesa.
- 1. Premere e tenere premuto il pulsante di alimentazione per 5 secondi per resettare le configurazioni Wi-Fi.
- 2. Associare la stampante all'app per dispositivi mobili utilizzando la nuova rete Wi-Fi. Seguire le istruzioni in [ ►9.6 Associazione della stampante all'app per dispositivi mobili e connessione alla rete Wi-Fi ].

### **12.2 Risoluzione dei problemi relativi alle connessioni Wi-Fi**

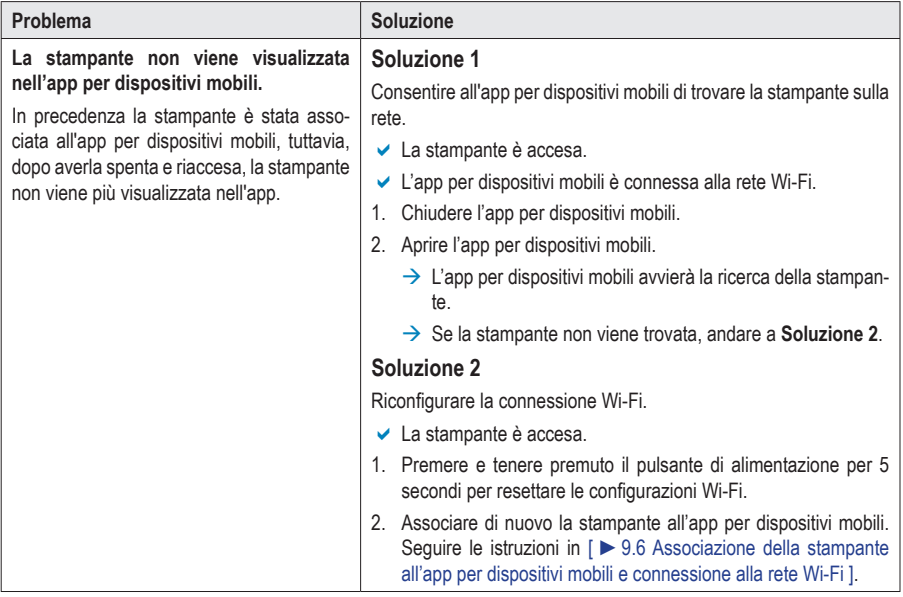

### **13 Pulizia e manutenzione**

#### **Importante:**

- Non utilizzare detergenti aggressivi, alcol isopropilico o altre soluzioni chimiche, in quanto potrebbero danneggiare l'alloggiamento e causare il malfunzionamento del prodotto.
- Non immergere il prodotto nell'acqua.
- 1. Scollegare la stampante dall'alimentazione.
- 2. Far raffreddare la stampante fino al raggiungimento della temperatura ambiente.

#### **ATTENZIONE! L'ugello dell'estrusore è caldo. Pericolo di ustioni! Evitare di toccarlo finché non si raffredda.**

3. Pulire il prodotto con un panno asciutto e privo di lanugine.

### **14 Smaltimento**

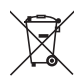

Tutte le apparecchiature elettriche ed elettroniche introdotte sul mercato europeo devono essere etichettate con questo simbolo. Questo simbolo indica che l'apparecchio deve essere smaltito separatamente dai rifiuti urbani non differenziati al termine della sua vita utile.

Ciascun proprietario di RAEE (Rifiuti di apparecchiature elettriche ed elettroniche) è tenuto a smaltire gli stessi separatamente dai rifiuti urbani non differenziati. Gli utenti finali sono tenuti a rimuovere senza distruggere le batterie e gli accumulatori esauriti che non sono integrati nell'apparecchiatura, nonché a rimuovere le lampade dall'apparecchiatura destinata allo smaltimento prima di consegnarla presso un centro di raccolta.

I rivenditori di apparecchiature elettriche ed elettroniche sono tenuti per legge a ritirare gratuitamente le vecchie apparecchiature. Conrad mette a disposizione le seguenti opzioni di restituzione **gratuite** (ulteriori informazioni sono disponibili sul nostro sito internet):

- **presso le nostre filiali Conrad**
- presso i centri di raccolta messi a disposizione da Conrad
- presso i centri di raccolta delle autorità pubbliche di gestione dei rifiuti o presso i sistemi di ritiro istituiti da produttori e distributori ai sensi della ElektroG

L'utente finale è responsabile della cancellazione dei dati personali sul vecchio dispositivo destinato allo smaltimento.

Tenere presente che in paesi al di fuori della Germania possono essere applicati altri obblighi per la restituzione e il riciclaggio di vecchie apparecchiature.

### **15 Dichiarazione di conformità (DOC)**

Con la presente Conrad Electronic SE, Klaus-Conrad-Straße 1, D-92240 Hirschau, dichiara che questo prodotto soddisfa la direttiva 2014/53/UE

 Il testo integrale della dichiarazione di conformità UE è disponibile al seguente indirizzo Internet: www.conrad.com/downloads

Inserire il numero d'ordine nel campo di ricerca; successivamente sarà possibile scaricare la dichiarazione di conformità UE nelle lingue disponibili.

### **16 Dati tecnici**

### **16.1 Stampante**

### **16.1.1 Alimentazione**

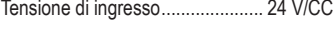

Corrente di ingresso ..................... 2 A

### **16.1.2 Stampa**

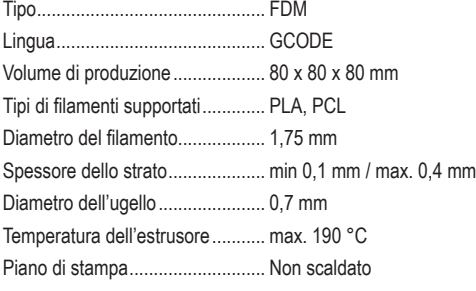

### **16.1.3 Supporto software**

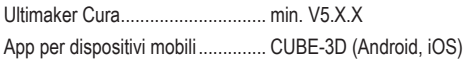

### **16.1.4 Modulo wireless**

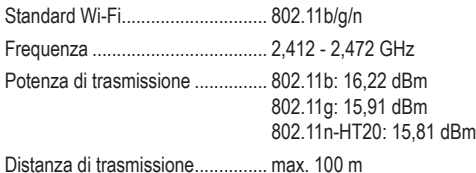

### **16.1.5 Ulteriori dati**

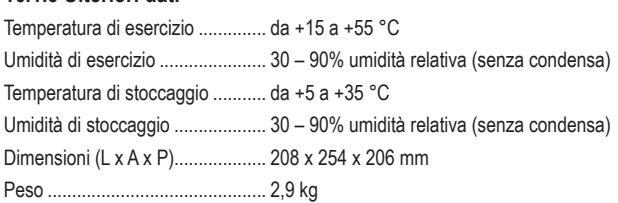

### **16.2 Adattatore di alimentazione**

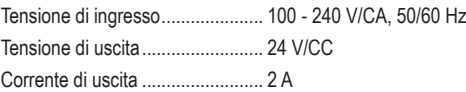

 $\odot$ Questa è una pubblicazione da Conrad Electronic SE, Klaus-Conrad-Str. 1, D-92240 Hirschau (www.conrad.com). Tutti i diritti, compresa la traduzione sono riservati. È vietata la riproduzione di qualsivoglia genere, quali fotocopie, microfilm o memorizzazione in attrezzature per l'elaborazione elettronica dei dati, senza il permesso scritto dell'editore. È altresì vietata la riproduzione sommaria. La pubblicazione corrisponde allo stato tecnico al momento della stampa. Copyright 2022 by Conrad Electronic SE.

2583085\_V1\_0722\_02\_jh\_m\_it